# **「ぴったりサービス」における電子申請の利用に係る Q&A**

#### **1.共通**

#### **Q1 どこから電子申請すればいいのか。**

「ぴったりサービス」で検索していただくか、宮崎市 HP にあるリンクから申請して下さい。

検索方法については下記の画像を参照して下さい。※国富町、綾町の方も同様となります。

#### **【トップページの画面中段】**

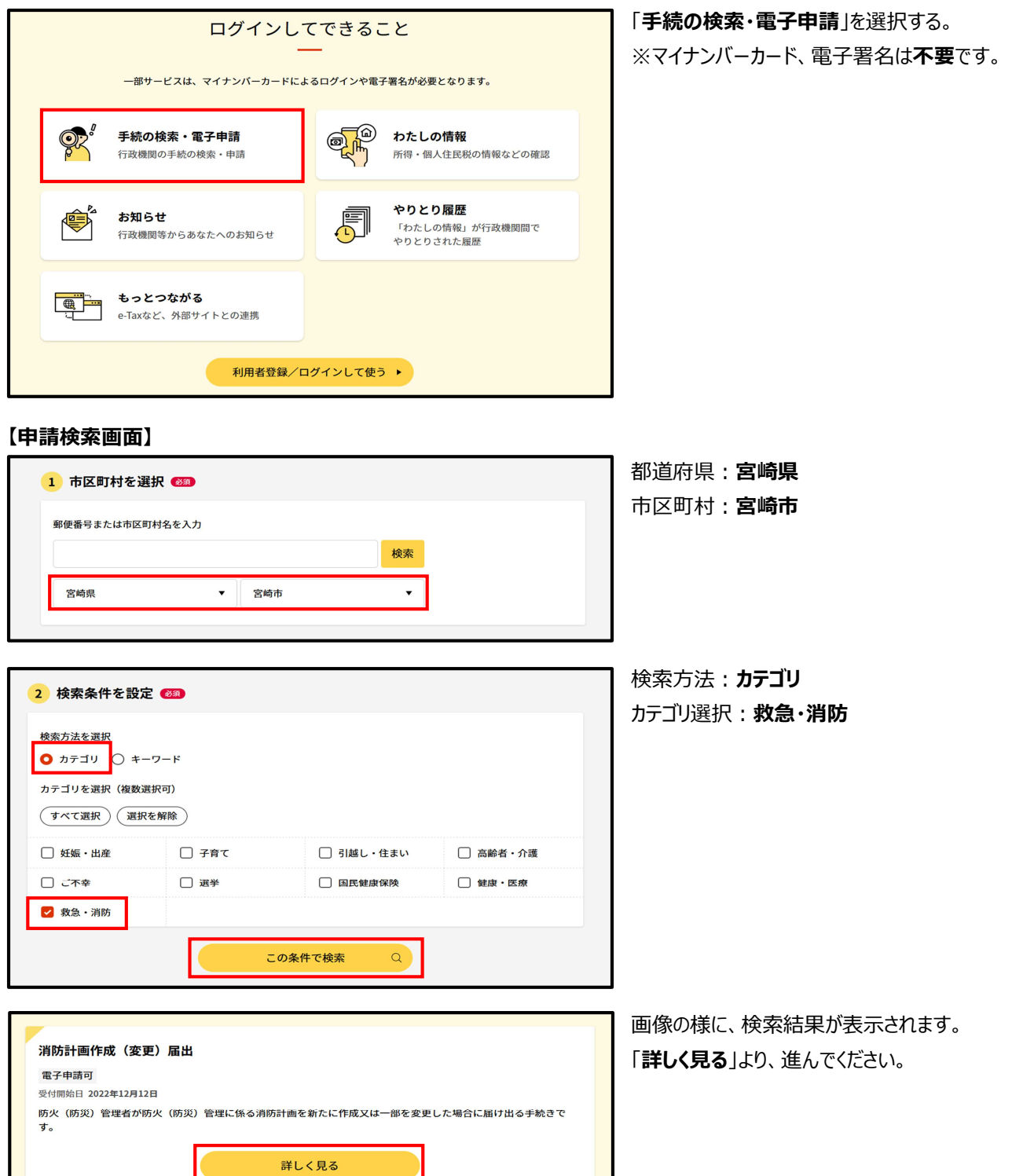

### **Q2 電子申請の利用料はかかるのですか。**

ぴったりサービスの利用自体に費用はかかりません。

### **Q3 申請者が準備するものはありますか。**

従来の書面申請時と同様の情報、資料を準備いただく必要があります。 なお、資料は申請時に添付する必要があるので、電子データ化しておく必要があります。

### **Q4 マイナンバーカードは必要でしょうか。また、使用した場合はどうなりますか。**

マイナンバーカードは不要です。使用した場合には、マイナンバーカードに記録されている氏名、住所、性別、生年月日を 自動入力することができます。

### **Q5 カテゴリ検索とキーワード検索の違いはなんでしょうか。**

カテゴリ検索は表示されるカテゴリを選択して手続を検索でき、キーワード検索はキーワードを自由に入力して手続を検索 できます。Q1 の参照画像ではカテゴリ検索の方法を載せています。

### **Q6 複数の申請を行いたい場合、手続選択画面で一度に複数の手続を選択することは可能ですか。**

一度に選択できる手続は一つだけとなります。手続選択から申請完了まで個別に行ってください。

### **Q7 申請者情報にて住民票記載の生年月日や住所を求めているが、入力しないといけないですか。**

届出に記載される部分ではないため、会社の設立年月日や住所などを代わりに入力しても問題ありません。その他の項 目は、申請に必要となる情報となりますので正確に入力ください。

### **Q8 連絡先は必ず入力しないといけないですか。**

申請内容に関して消防署から連絡する場合に必要となります。メールアドレスと電話番号は必須項目となりますので、両 方入力してください。

### **Q9 添付書類の登録について教えてください。**

添付書類登録画面にて「**ファイル追加**」より添付書類の登録を行ってください。なお、ぴったりサービスの仕様上、10MB を 超える申請データは送信できません。10MB を超えることが分かっている場合や、添付書類の登録時にエラーとなる場合 は、添付書類として添付書類一覧表を登録いただき、消防署あてメールにて添付書類を送信してください。

### **Q10 添付ファイルの形式に制限はありますか。**

以下の表を参照ください。

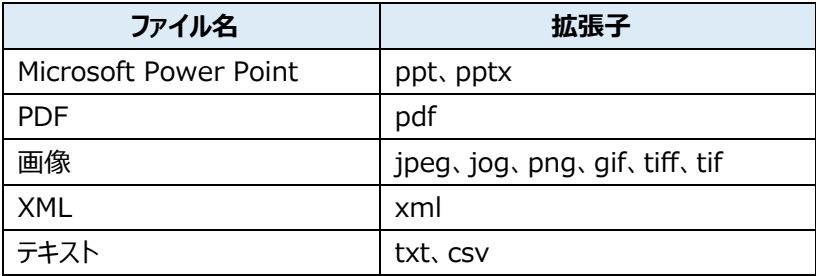

#### **Q11 添付書類はスマートフォン等で撮影した画像ファイルでも問題ないですか。**

問題ありませんが、不明瞭なものは再提出を依頼することがあります。 添付できるファイル形式にもご注意ください。

#### **Q12 添付書類の登録は必ず実施しなければいけないですか。**

「**必須**」のラベルが付いている書類は、登録必須となります。

#### **Q13 入力を中断し、後で再開したい場合にはどうすればよいですか。**

申請ページ最下部の「**入力中の申請データを保存する**」を押し、ファイルを保存してください。 申請を再開するときは、手続の検索・電子申請のトップ画面(市町村を選択する画面)にある「**申請の再開**」を選択し、 「**ファイル選択**」から保存した申請データを選んだうえで、「**再開する**」を押してください。 **ファイル名は「YYMMDD(保存日)\_Pittari\_Savedata」となります。** 

### **Q14 申請したのにメールが届かないです。**

ドメイン指定受信を設定されている方は「**mposs@mail.oss.myna.go.jp**」からメールが受信できるように指定してく ださい。

#### **Q15 電子申請したが、手続の進捗は確認できますか。**

以下のタイミングで通知が登録したメールアドレス宛に送信されます。

・電子申請が送信された時点 ⇒ 電子申請完了メール

・申請データを消防署が確認開始した時点 ⇒ 電子申請自治体受取メール

### **Q16 前回申請したデータを確認したいです。**

現状、マイナポータル上での過去の申請データの確認はできません。申請完了後に、申請データのダウンロードを行った場 合は事後の確認が可能であることから、毎回、申請データをダウンロードすることをオススメします。

### **Q17 再申請を簡単な方法で行いたいが、どうすればよいですか。**

前回申請時に、申請完了画面で控えをダウンロードしておくと、手続の検索・電子申請画面の「**申請の再開**」から申請デ ータファイル(受付番号̲手続名称.csv)を読み込ませて再申請することができます。

#### **Q19 申請の取り消しはできますか。**

申請の取り消し機能はありません。対応については消防局へお問い合わせください。

#### **Q20 申請完了後に修正はできますか。**

申請の差戻し機能はありません。内容の修正が必要である場合は消防局へ対応をお問い合わせください。

### **Q21 申請完了後、ダウンロードした申請データをどこに保存したか分からなくなった。**

ファイル名は以下のとおりです。 ・ZIP ファイル名(解凍前) (例)ぴったりサービス XXXXXXXXXXXXXX 申請書控え.zip ・解凍フォルダ名(解凍後) (例)ぴったりサービス XXXXXXXXXXXXXXX 消防計画作成(変更)届出(申請名) ※XXXXXXXXXXXXXX には受付番号(数字 15桁)が記載されています。

#### **Q22 副本はあるのでしょうか。**

電子申請の場合には従来受付印を押印した副本がありません。申請完了画面の控えをダウンロードしていただき、保管 するようお願いします。

#### **Q23 申請はいつでも大丈夫ですか。**

いつ申請いただいても大丈夫です。

#### **Q24 宛先はどうすれはよいですか。**

以下のとおりになります。

・新築 ⇒ 宮崎市消防署長

・既存(北管内) ⇒ 宮崎市北消防署長

・既存(南管内) ⇒ 宮崎市南消防署長

※北・南管内ついては、大淀川を挟んで北側か南側で分かれます。

### **Q23 建物用途が分かりません。**

消防署あてお問い合わせください。

### **2.防火管理者選任(解任)届**

### **Q1 収容人員が分からない。**

建物の用途ごとに収容人員の計算が変わります。分からない場合には、消防署にお問い合わせください。

#### **Q2 防火対象物又は建築物その他の工作物種別が分からない。**

用途及び面積により変わります。以下の表を参照ください。

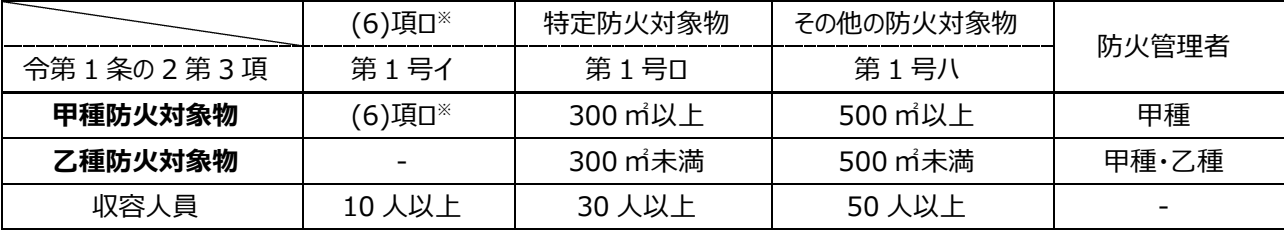

※(6)項ロを含む(16)項イ、(16 の 2)項

#### **Q3 令第 2 条を適用するものが分からない。**

同一敷地内に同一権原の 2 以上の建物がある場合、各棟の名称、用途及び収容人員を入力します。

棟数が多く入力できない場合には別紙に入力のうえ、別添資料 1(令第 2 条を適用する対象物)にファイルの追加をお 願いします。

(例)消防工業株式会社の敷地内に同一権原の工場 A と工場 B がある場合

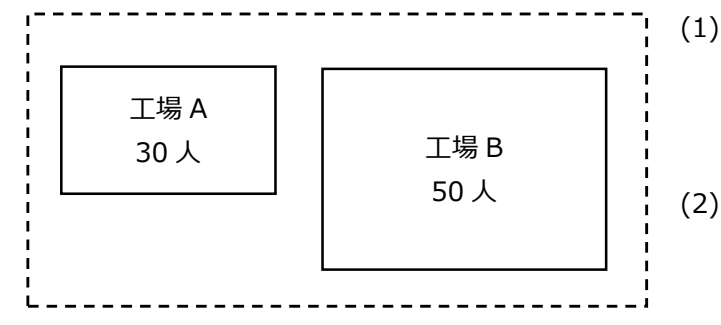

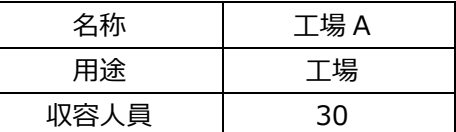

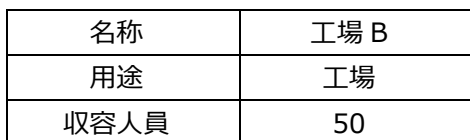

#### **Q4 令第 3 条第 3 項を適用するものが分からない。**

届出者の管理する事業所が、複数権原の防火対象物の部分で、かつ当該部分が、乙種防火管理講習修了者を防火 管理者とすることができる部分(規則第 2 条の 2 第 1 項第 2 号イからハに掲げる部分)である場合の当該事業所の名 称、用途及び収容人員を入力します。

事業所が複数になる場合は事業所ごとに入力し、入力しきれない場合には別紙に入力のうえ、別添資料 2(令第 3 条 第 3 項を適用する対象物)にファイルの追加をお願いします。

(例 1)甲種防火対象物の○×ビル内(斜線部分)

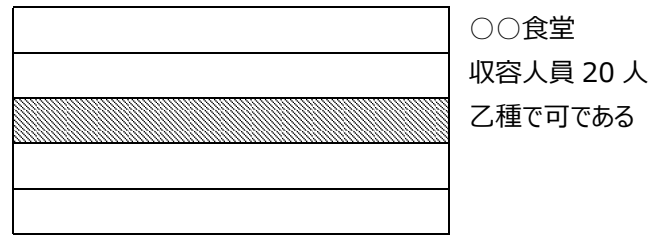

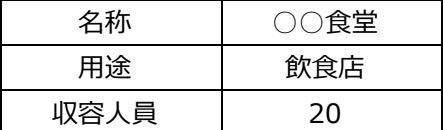

乙種防火管理者とすることができない場合、この項目に入力するのではなく、その権限を有する部分ごとに申請する必要 があります。

(例 2)甲種防火対象物の□△ビル内(斜線部分)

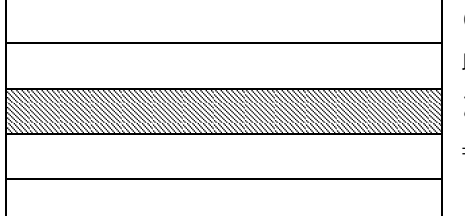

○○食堂 収容人員 30 人 乙種は不可である

⇒ 棟名称 「□△ビル ○階 ○○食堂」として申請する。

## **3.消防計画作成(変更)届**

**Q1 南海トラフ地震対策に係る消防計画を提出したいがどうすればよいか。**

添付書類のアップロード画面にて、1 つずつファイルを追加し申請ください。

【添付書類】

①消防計画

②南海トラフ地震対策に係る消防計画

③南海トラフ地震防災規定送付書